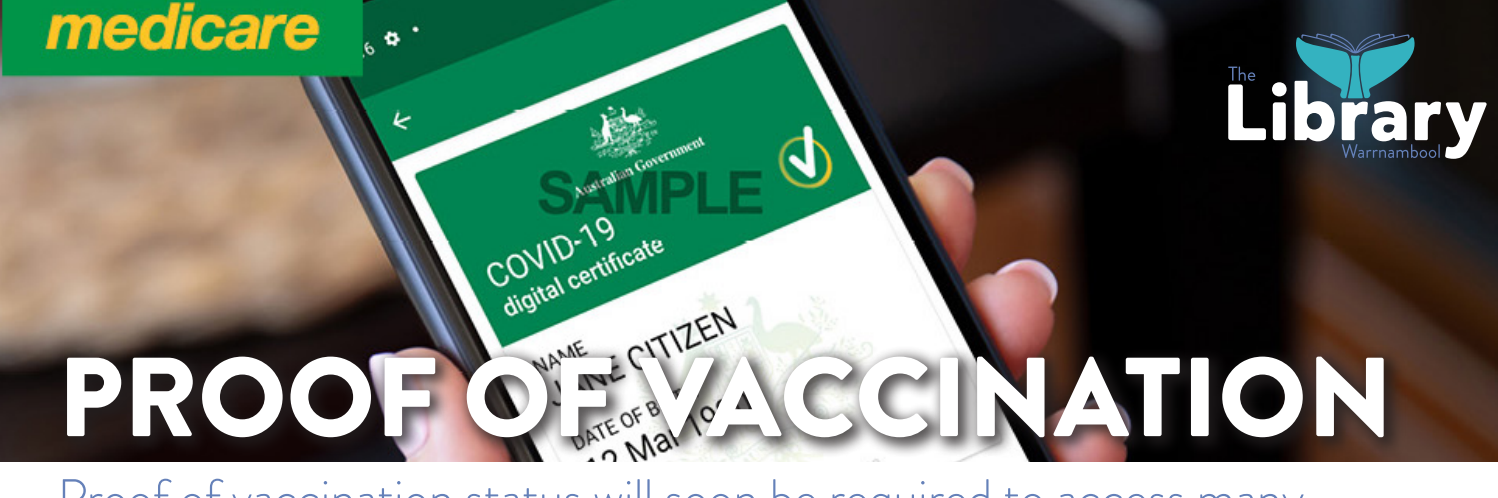

Proof of vaccination status will soon be required to access many venues in Victoria.

### THERE ARE THREE OPTIONS TO OBTAINING A VACCINATION **CERTIFICATE**

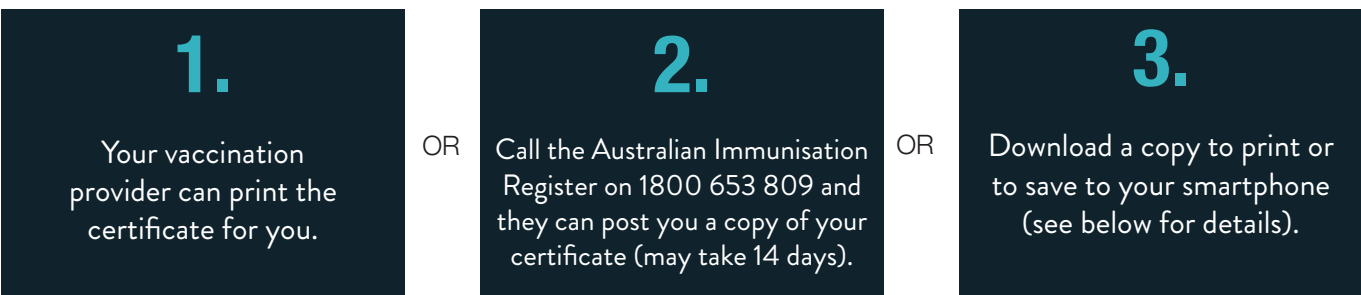

# DOWNLOADING A CERTIFICATE (REQUIRES MYGOV ACCOUNT) Setting up a MyGov account:

- 1. Go to **my.gov.au** and click Create new account.
- 2. Read the **terms and conditions** then make your own decision about whether you agree to proceed.
- 3. Type your **email address** into the field provided, click next. This requires an email address that has not been used for a MyGov account before.
- 4. Type the **confirmation code** into the field provided, click next. MyGov will send an email with a code to confirm it is correct and accessible.
- 5. Type your **mobile number** into the field provided, click next. This step is optional and requires a mobile phone to complete. If you want to add a mobile number the process is the same as the email above. Otherwise click skip this step
- 6. **Create a password.**  This should be a unique string of numbers, letters and/or symbols that you keep secret.
- 7. **Create three security questions.** These are questions only you can answer. Create them from the list provided or make up your own.

### *This completes your myGov account.*

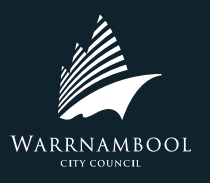

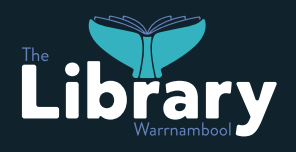

www.warrnambool.vic.gov.au  $f \circ \bullet$ 

## DOWNLOAD YOUR VACCINATION HISTORY

1. Select the Proof of COVID-19 vaccination quick link.

### 2. Select View history.

3. Select your name, and then either View immunisation history statement (PDF) or View COVID-19 digital certificate (PDF).

## ADDING YOUR COVID-19 DIGITAL CERTIFICATE TO THE SERVICE VICTORIA APP

- 1. Connect through a myGov account
- 2. Requires a myGov account with Medicare Linked
- **3.** Update the Service Victoria app
- 4. Open the Service Victoria App and select Add certificate via myGov
- **5.** Log into your myGov Account
- 6. Scroll down to Quick Links and tap Go to Medicare
- 7. Select Proof of Vaccination and tap View History
- 8. Select Share with Check-in App and Choose Service Victoria
- 9. Read the conditions and choose Accept and share. This will bring up a message 'sending certificate'. If a web page with text saying 'you must have the Service Victoria App installed' appears then scroll halfway down the page and tap the Service Victoria App symbol to continue.
- 10. Once the digital certificate appears tap add certificate

*Your COVID-19 Digital Certificate should now be accessible through the Service Victoria App and will work with the check-in function*

# CONNECT THROUGH THE MEDICARE EXPRESS PLUS APP

Requires the Express Plus Medicare app.

- 1. Update the Service Victoria app
- 2. Open the Express Plus Medicare App
- 3. Select Proof of Vaccination and tap View History
- 4. Select Share with App and choose the Service Victoria App by tapping the Share button next to it
- 5. Read the conditions, choose Accept and share and Tap Add Certificate

#### *Your COVID-19 Digital Certificate should now be accessible through the Service Victoria App and will work with the check-in function*

www.warrnambool.vic.gov.au  $f\[\circledcirc\;g\$ 

Library staff can help download your vaccination certificate. Ask at the desk or book a one-on-one session with staff. Contact 5559 4990 or library@warrnambool.vic.gov.au

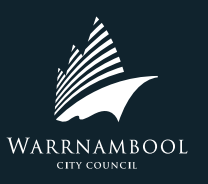

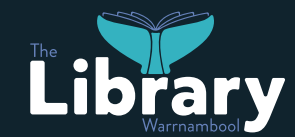